## TUTORIAL Como postar material do Google Drive no Classroom

Neste tutorial você vai aprender como postar material via Google Drive no Classroom. Os arquivos podem ser de formatos diversos como PDFs, arquivos de Word, do Excel, de Powerpoint, ou de outros formatos.

## IMPORTANTE!

No caso de textos, dê preferência para arquivos PDF. Estes arquivos são praticamente universais, podendo ser visualizados em computadores e dispositivos mobile (celulares e tablets) sem a necessidade de outros programas. Além disso, este formato mantem a formatação original do documento tanto para leitura como para impressão.

## MUITO IMPORTANTE!

No caso de arquivos de Vídeos, dê preferência para arquivos publicados no Youtube. Os arquivos de vídeo são geralmente muito grandes, e demoram a ser postados e, principalmente, demoram a ser baixados pelos alunos. Além disso, o formato do arquivo de vídeo pode ser incompatível com os programas que os alunos têm em seus computadores e dispositivos. Os arquivos visualizados através do Youtube não têm estes problemas e seu acesso é imediato para o aluno, bastando que ele tenha internet.

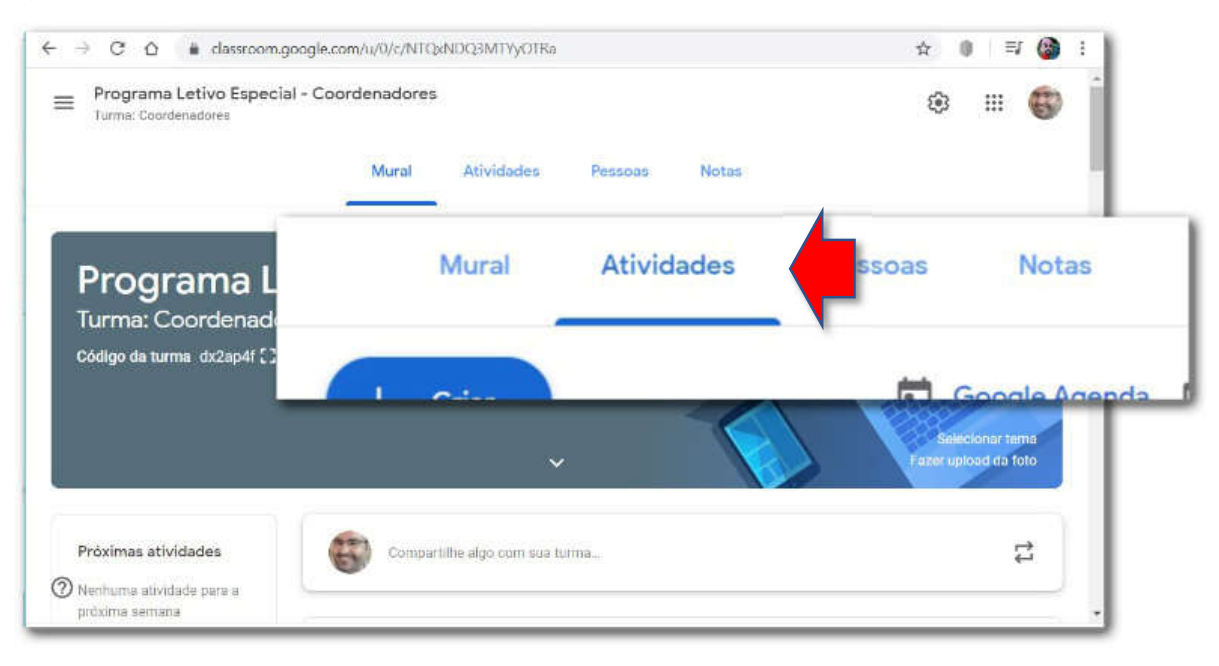

1) Acesse a turma de sua disciplina no Classroom e entre na página "Atividades".

2) Na página "Atividades": (1) clique no botão "+Criar" e em seguida (2) clique na opção "Material", para incluir conteúdos diversos, neste caso arquivos (PDFs, Docs, Planilhas, etc.).

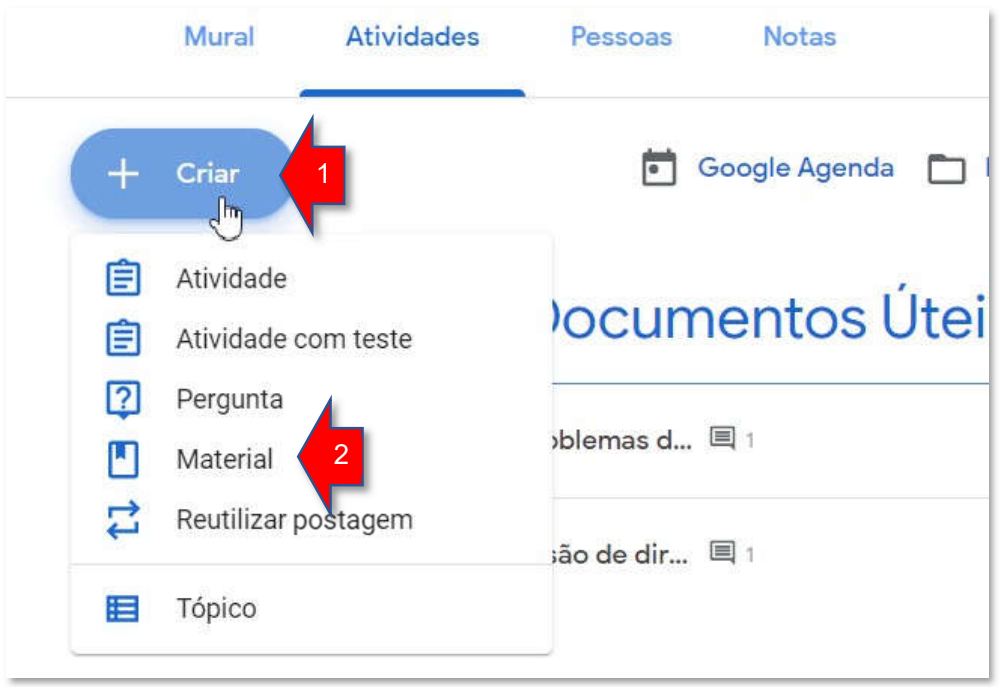

3) Na tela de inclusão de Material: (1) digite um título para o material (o documento) que vai ser postado, (2) inclua, se desejar, uma descrição opcional, (3) clique no botão "Adicionar" e (4) selecione a opção "Google Drive".

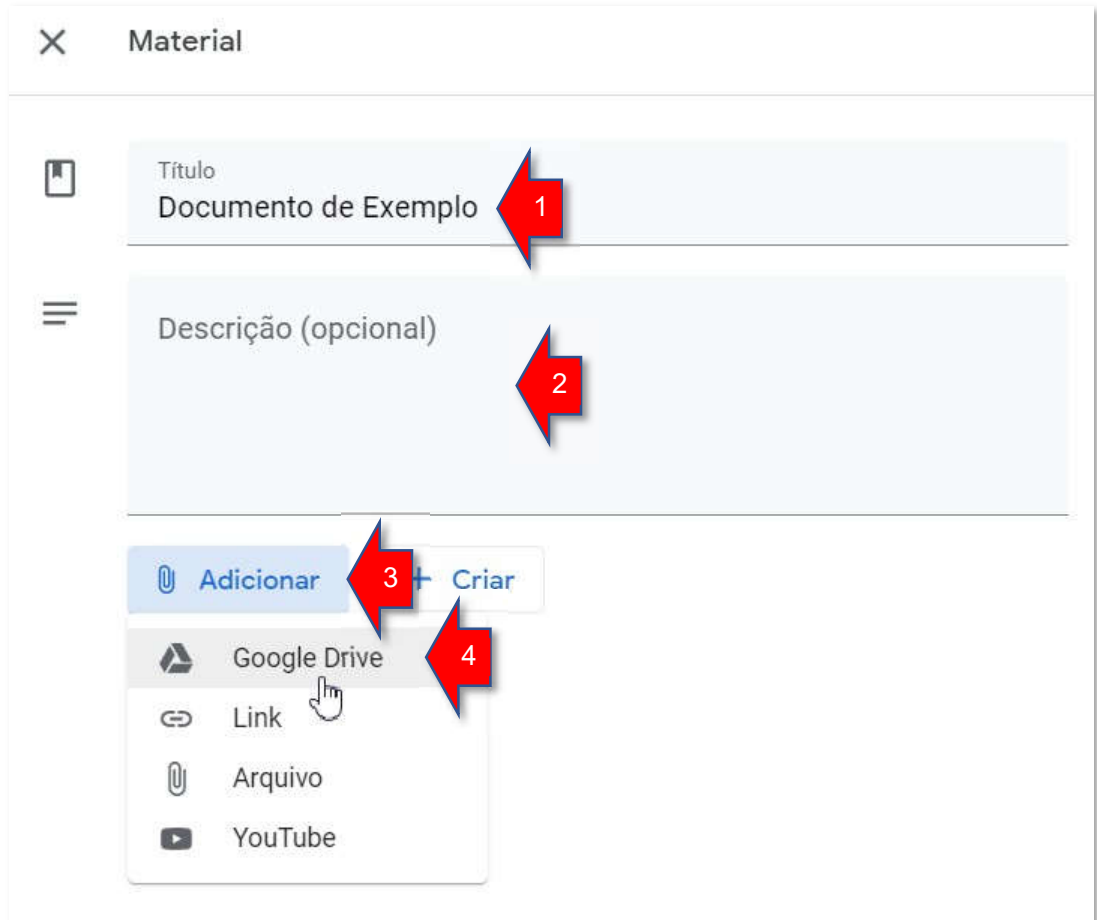

4) Na tela de seleção da fonte de origem do arquivo: escolha a origem:

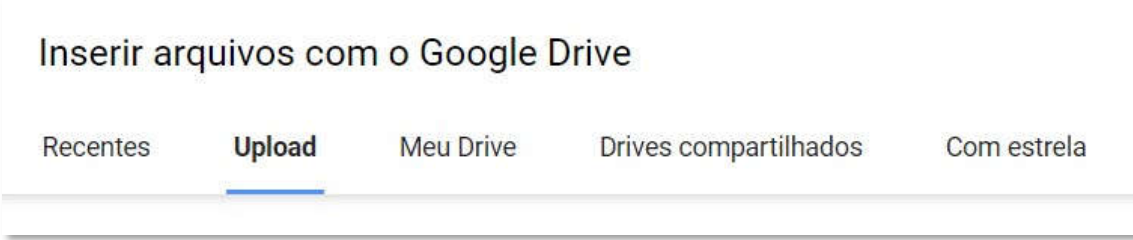

- Clique em "Upload" para enviar arquivos que estão em seu computador (ou pendrive, etc.).
- Clique em "Recentes" para ver a lista dos Últimos arquivos enviados.
- Clique em "Meu Drive" para acessar os arquivos do Google Drive de sua conta do e-mail institucional da FUMEC.
- Clique em "Drives compartilhados" para acessar arquivos que foram compartilhados para você no Google Drive por outras pessoas.
- Clique em "Com estrela" para acessar arquivos que foram marcados por você como importantes.
- a) Se você escolheu "Upload", (2) clique em "Selecionar arquivos do seu dispositivo".

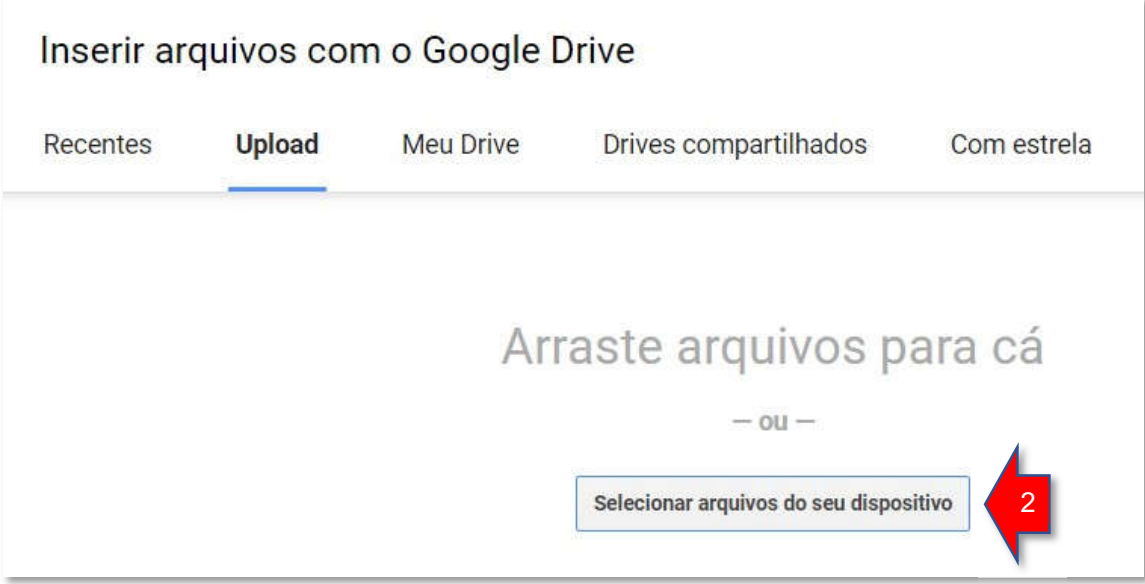

Na tela de pesquisa/seleção do arquivo, (1) clique no arquivo correto, e em seguida (2) clique no botão "Abrir".

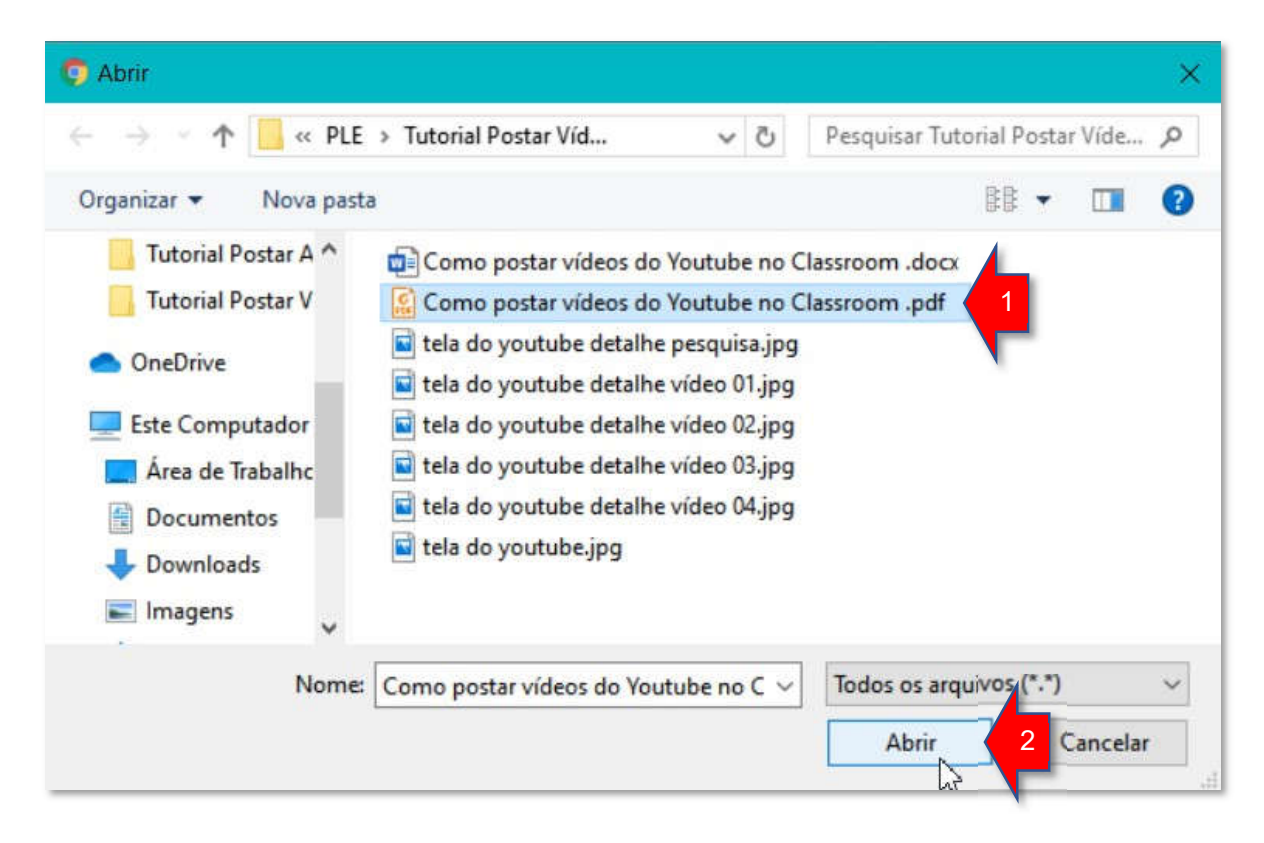

O arquivo selecionado foi adicionado, MAS ainda não foi enviado para o Classroom. Se desejar adicionar mais arquivos, (1) clique no botão "Adicionar mais arquivos".

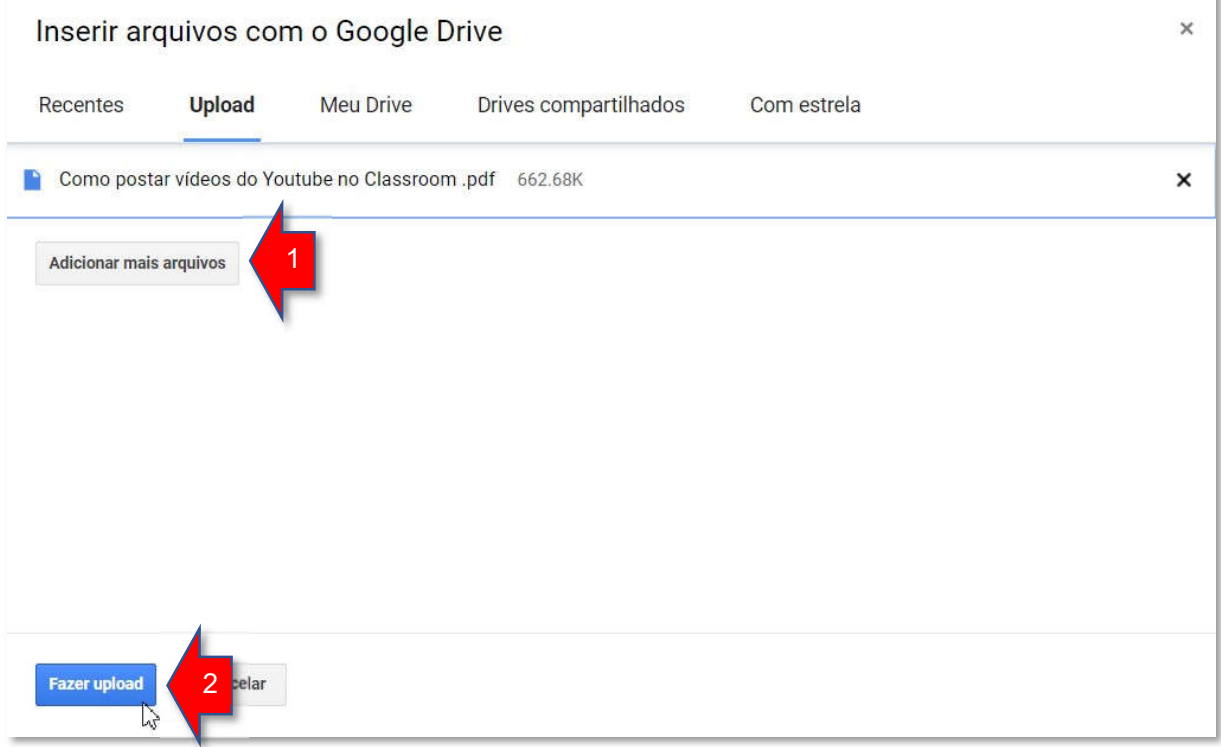

Após finalizar a adição do(s) arquivo(s): (2) clique no botão "Fazer upload". O(s) arquivo(s) será(ão) enviado(s) para o Classroom (e para a pasta do Google Drive da turma).

IMPORTANTE! O upload do(s) arquivo(s) pode demorar alguns segundos ou minutos dependendo do tamanho do(s) arquivo(s) ou se forem muitos arquivos. Além disso existe a questão da qualidade e banda de internet disponível no momento do upload.

b) Se você escolheu a origem "Recentes", "Meu Drive", "Drives compartilhados" ou Com estrela", (1) pesquise pelo documento ou clique no documento desejado e em seguida (2) clique em "Adicionar".

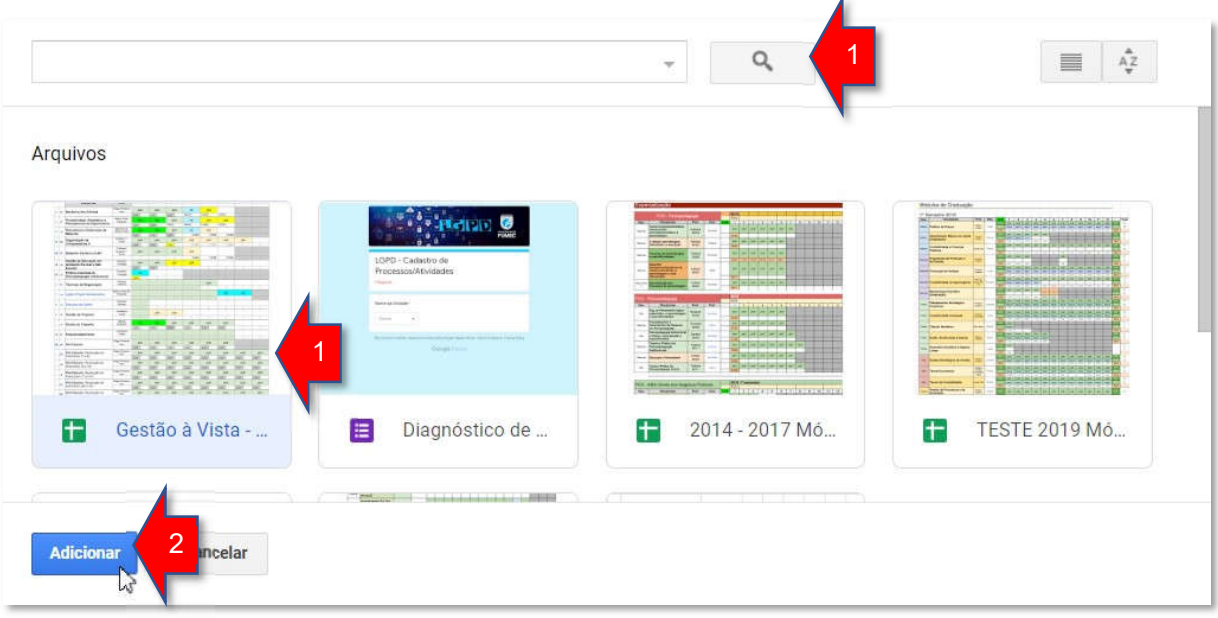

5) Na tela de inclusão do Material: Para finalizar a inclusão do(s) arquivo, clique no botão "Postar".

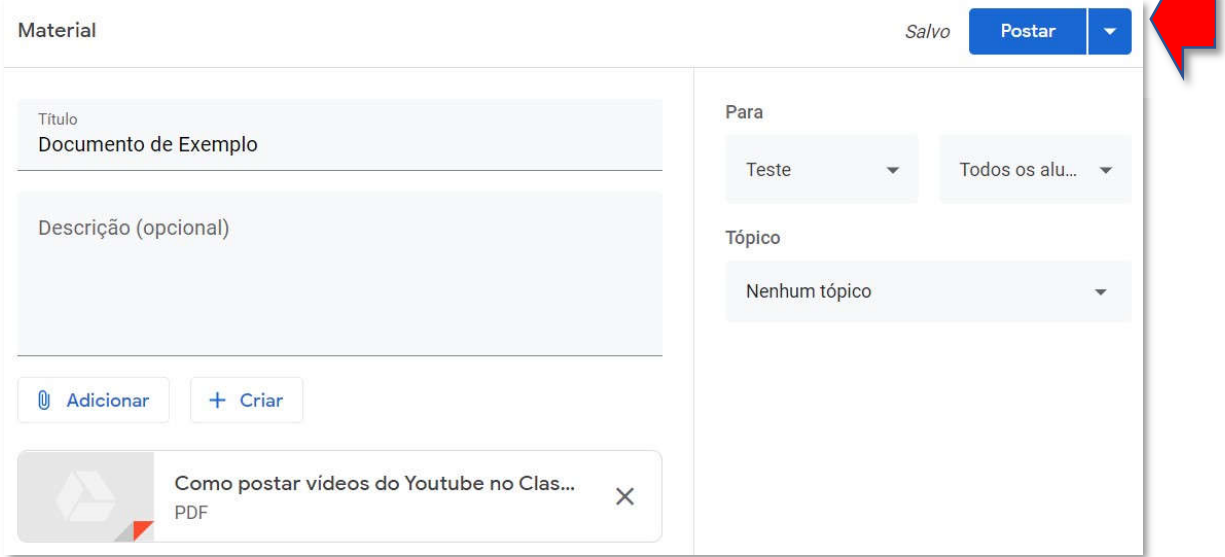

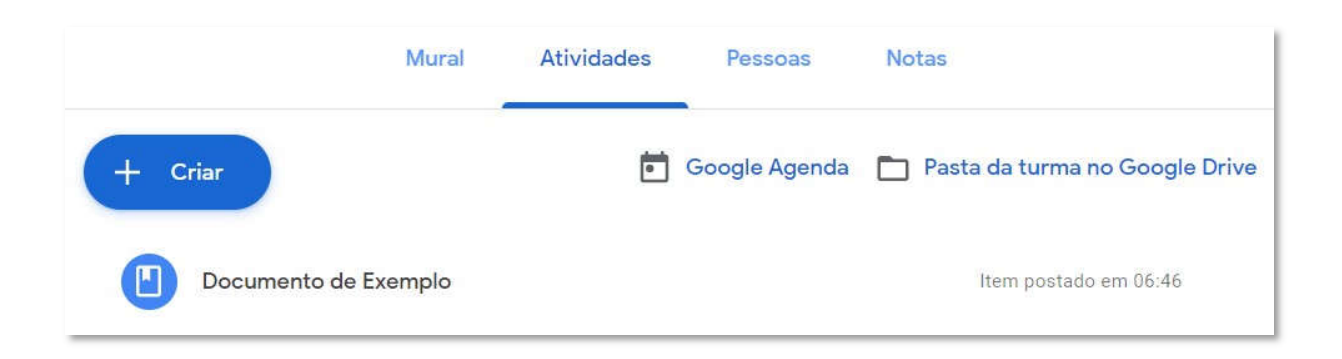

Pronto! Você postou o arquivo no Classroom!